appareil photo numérique pendentif manuel d'utilisation

key007/ 0078/ 0079 key008

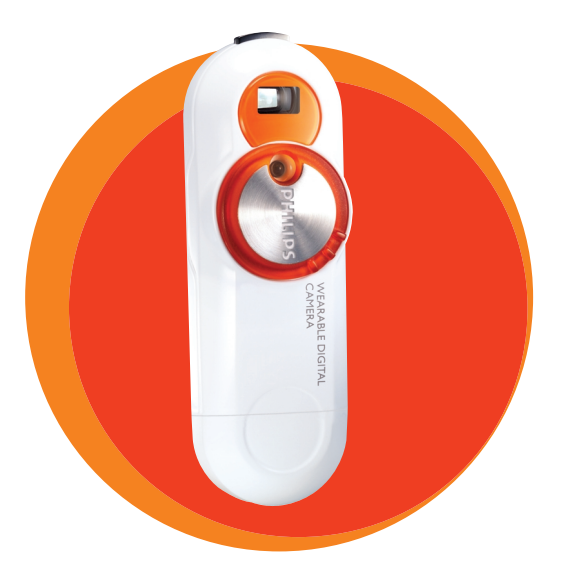

# **PHILIPS**

## **Table des matières**

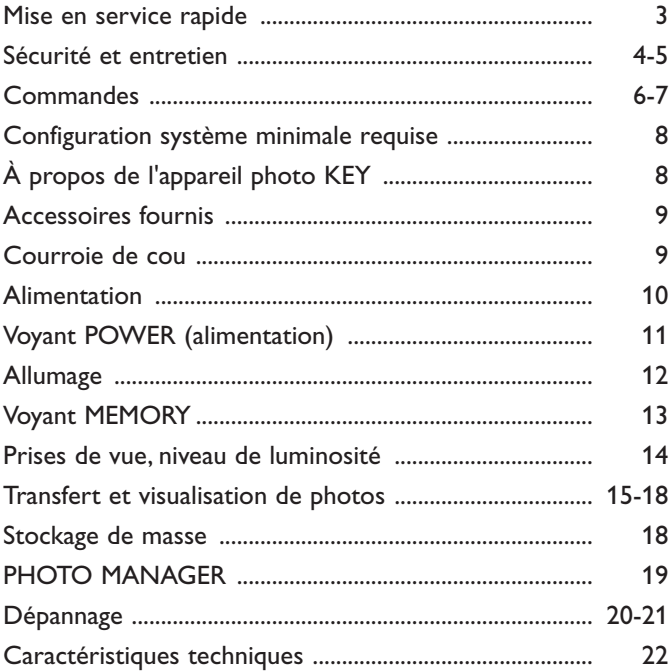

(c) Koninklijke Philips Electronics N.V., 2003.

Tous droits réservés.Toute reproduction, copie, utilisation, modification, location, représentation publique, transmission et/ou diffusion du contenu, en tout ou en partie, est strictement interdite sans l'autorisation écrite de Philips.

## **Mise en service rapide**

<span id="page-2-0"></span>Nous vous remercions d'avoir acheté cette clé USB photo Philips. Pour la mise en service, suivez les étapes décrites ci-dessous.

## *1 Recharge et installation*

Avant de l'utiliser, rechargez la batterie de votre clé USB photo (3 heures). Retirez le capuchon et connectez la clé photo sur le port USB de votre PC allumé. (Les utilisateurs de **Windows 98** devront tout d'abord installer les pilotes fournis avec le CD\*). Le voyant **POWER** (vert) clignote tout au long de la procédure de chargement.

## *2 Mise en marche & Prise des photos*

• Maintenant que votre clé USB photo est prête à l'emploi, tournez simplement le cache devant la lentille pour allumer l'appareil.Tenez la clé photo à la verticale et cadrez votre sujet à travers le viseur. Pressez le bouton déclencheur pour prendre la photo.

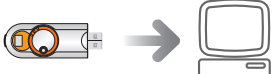

## *3 Transfert des photos et des données*

Eteignez votre clé USB photo (en fermant le cache devant la lentille) et connectez-la au port USB de votre PC. Ouvrez **l'Explorateur Windows\***, la clé USB photo apparaît comme disque amovible. Glissez-déposez vos photos ou vos données depuis la clé USB photo jusqu'au répertoire désiré. Autrement, vous pouvez utiliser le logiciel Photo

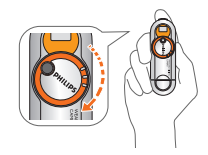

Manager pour transférer, améliorer, éditer et classer vos photos. Pour installer **Photo Manager**, insérez le CD-ROM d'installation dans votre PC. Le menu d'installation se lance automatiquement.

Vous trouverez de plus amples informations sur le CD-ROM d'installation fourni avec l'appareil ou rendez-vous sur

## www.philips.com/support

## *\*ATTENTION!*

*WINDOWS 98 UNIQUEMENT: LA PREMIERE FOIS QUE VOUS CONNECTEZ LA CLE USB PHOTO A VOTRE PC POUR RECHARGER LA BATTERIE OU TRANSFERER DES FICHIERS, ASSUREZ-VOUS D'AVOIR INSERE LE CD-ROM FOURNI DANS VOTRE LECTEUR DE CD-ROM AFIN D'INSTALLER LES PILOTES REQUIS.*

## <span id="page-3-0"></span>*Sécurité et satisfaction*

• Afin de tirer le meilleur parti de votre nouvel appareil Philips, lisez et observez les instructions du manuel d'utilisation (sur le CD-ROM).

## **Consignes de sécurité relatives à l'utilisation du KEY**

- **Sécurité routière:** pour éviter tout risque d'accident, n'utilisez jamais l'appareil au volant ou à vélo.
- **Sécurité des enfants:** la courroie de cou du **KEY** n'est pas un jouet. Surveillez attentivement les jeunes enfants manipulant l'appareil. Pour éviter tout risque d'étranglement, ne placez jamais la courroie autour du cou d'un enfant.

## *Pour garantir un fonctionnement optimal de l'appareil et éviter de l'endommager:*

- Cet appareil n'étant pas étanche, évitez de le plonger dans l'eau et de placer le connecteur USB au contact d'un point d'eau.Toute infiltration d'eau risque d'endommager sérieusement l'appareil et d'entraîner la formation de rouille.
- Évitez d'utiliser des agents nettoyants contenant de l'alcool, de l'ammoniac, du benzène ou des substances abrasives susceptibles d'endommager l'appareil.
- Évitez de toucher l'objectif A et le viseur B avec les doigts. Enlevez les traces de doigts à l'aide d'un chiffon doux et humide.
- **Pour éviter tout risque de lésion oculaire, ne regardez jamais le soleil à travers le viseur.**
- Pour empêcher la formation de condensation au niveau de l'objectif et du viseur, évitez les écarts de température brusques. Laissez l'appareil photo s'adapter à la température ambiante.
- Évitez de faire tomber l'appareil et de laisser tomber des objets sur le boîtier. Les chocs violents et les vibrations importantes peuvent provoquer des dysfonctionnements.

## **Sécurité et entretien**

- L'utilisation de téléphones portables et de champs magnétiques puissants à proximité de l'appareil risque de provoquer des interférences.
- Le CD-ROM fourni n'est pas un CD audio : la lecture de CD-ROM sur un système audio risque d'endommager sérieusement l'appareil audio.

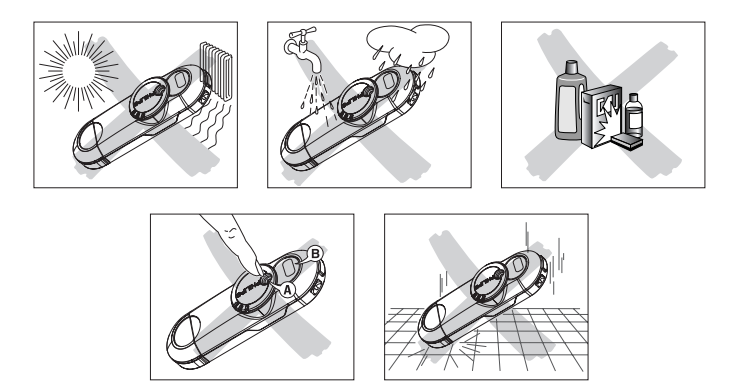

## **Informations relatives à l'environnement**

Tous les matériaux d'emballage superflus ont été supprimés. Nous avons fait tout notre possible pour que l'emballage puisse être trié en deux matériaux : **PET, papier** et **papier aluminium**.

Votre appareil est composé de matériaux pouvant être recyclés s'il est démonté par une firme spécialisée.Veuillez observer les règlements locaux lorsque vous débarrassez des matériaux d'emballage, des piles usagées et de votre ancien appareil.

## <span id="page-5-0"></span>**Commandes**

**KEY007/0078/0079 KEY008**

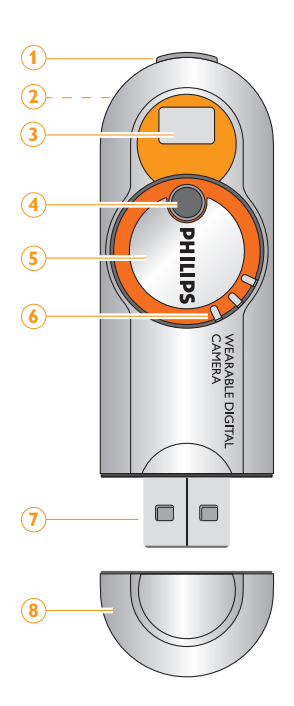

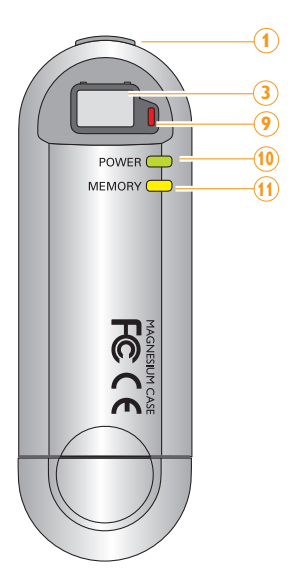

## 1 **Déclencheur**

Pour vérifier le niveau de luminosité, enfoncez le déclencheur à mi-course. Pour procéder à la prise de vue, enfoncez le déclencheur à fond.

### 2 **Attache métallique**

Fixez la courroie de cou fournie à cette attache.

### 3 **Fenêtre du viseur**

Utilisez le viseur pour cadrer le sujet de la photo.

## 4 **Objectif**

L'objectif s'ouvre automatiquement à l'allumage de l'appareil pour se refermer à l'extinction.

# *ASTUCE:*

*– Lors de la prise de vue, veillez à ce que l'objectif ne soit ni obstrué ni recouvert!*

### 5 **Allumage/ Extinction**

Pour allumer l'appareil photo, tournez le sélecteur de commande dans le sens des aiguilles d'une montre. Pour l'éteindre, tournez-le dans le sens contraire.

### 6 **Saillies antidérapantes**

Placez le doigt (par ex. le pouce) à cet endroit pour tourner le sélecteur de commande.

## 7 **Connecteur USB**

Pour charger l'appareil photo ou transférer des fichiers, branchez l'appareil sur le port USB de l'ordinateur.

### 8 **Capuchon du connecteur USB**

Pour accéder au connecteur USB, retirez le capuchon protecteur du connecteur USB de l'appareil photo.

### 9 **Capteur de niveau de luminosité**

Lorsque le déclencheur est enfoncé à mi-course, le voyant rouge du capteur s'allume, clignote ou reste éteint selon les conditions de luminosité ambiante.

### 0 **Voyant POWER (alimentation)**

Ce voyant vert s'allume ou clignote selon l'état de l'alimentation ou du transfert des fichiers.

### ! **Voyant MEMORY (mémoire)**

Ce voyant jaune s'allume ou reste éteint selon la quantité de mémoire disponible sur l'appareil photo.

*Le numéro de modèle et le numéro de série se trouvent près du connecteur USB (pour accéder à ces numéros, retirez le capuchon)*

## <span id="page-7-0"></span>**Configuration système minimale requise**

## **Configuration Windows minimale**

- Processeur Pentium MMX 166 MHz ou ultérieur
- \*Port USB\* et Windows® 98/ Me/ 2000/ XP
- 96 Mo de mémoire vive
- 50 Mo d'espace disque
- Lecteur de CD-ROM
- Carte vidéo

## *Attention!*

*Certains ordinateurs ayant migré de Win 95 ne prennent pas prendre en charge l'interface USB!*

### *Windows 98 uniquement:*

Avant la toute première connexion de l'appareil photo pour charger l'appareil/ pour le transfert de fichiers, placez le CD-ROM fourni dans le lecteur de CD-ROM de l'ordinateur et installez les pilotes requis.

## **Configuration Mac minimale**

- G3 ou mieux
- Mac OS 9 X

## **À propos de l'appareil photo KEY**

L'appareil photo numérique pendentif à semi-conducteurs **KEY** permet:

- la capture d'images fixes en résolution VGA (640  $\times$  480);
- le stockage de centaines d'images fixes au format JPEG;
- des prises de vue d'une résolution de 1,3 mégapixel en combinaison avec le logiciel d'optimisation des photos fourni;
- le transfert de fichiers images à l'aide du Gestionnaire de fichiers Windows ou de l'Explorateur Windows via la connexion au port USB de l'ordinateur;
- l'alimentation directe via l'ordinateur durant le transfert des fichiers vers l'appareil photo.

<span id="page-8-0"></span>Vérifiez que tous les éléments ci-dessous figurent dans l'emballage. Si un article fait défaut, contactez votre revendeur.

- 1x CD-ROM (logiciel **Photo Manager** et manuels d'utilisation)
- 1x guide de démarrage rapide
- 1x courroie de cou
- 1x document reprenant les instructions de sécurité et les conditions de garantie

## **Courroie de cou**

Passez la courroie de cou dans l'attache comme illustré.

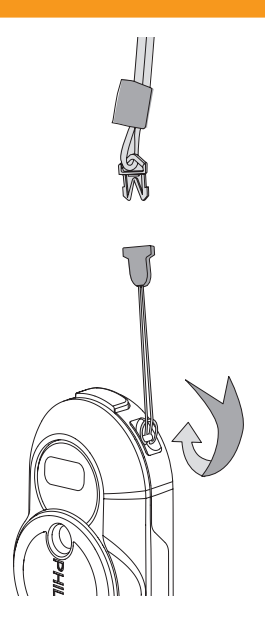

## <span id="page-9-0"></span>**Alimentation**

Cet appareil photo est alimenté par une batterie au lithium intégrée directement rechargeable via le port USB de l'ordinateur.

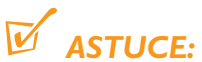

*– Pour pouvoir effectuer vos premières prises de vue à l'aide de cet appareil photo, vous devez au préalable charger sa batterie.*

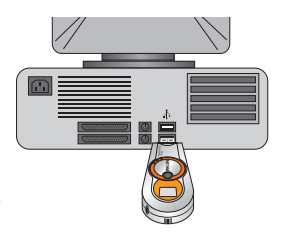

## **Batterie rechargeable via l'interface USB**

- **1** Assurez-vous que le sélecteur de commande de l'appareil photo se trouve en position d'extinction. Retirez le capuchon du connecteur USB.
- **2** Allumez l'ordinateur.
- **3** Branchez le connecteur USB de l'appareil photo sur le port USB de l'ordinateur.
	- **→** Un signal sonore retentit à deux reprises avant le début du chargement. Le voyant **POWER** (vert) clignote tout au long de la procédure de chargement.
	- ➜ Veillez à ce que l'ordinateur reste allumé pendant le chargement. La batterie est complètement chargée après environ 3 heures.
- **4** Débranchez l'appareil photo et replacez le capuchon du connecteur USB.

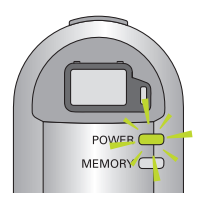

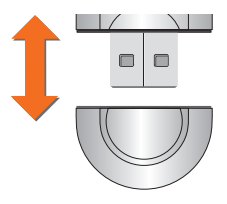

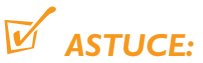

- *Une fois le capuchon du connecteur USB retiré, placez-le à un endroit sûr.*
- *Pour éviter d'endommager le connecteur USB, replacez toujours le capuchon lorsque l'appareil photo n'est pas branché sur l'ordinateur.*

## **Voyant POWER (alimentation)**

- <span id="page-10-0"></span>*– Par défaut, toute prise de vue est impossible lors du chargement de la batterie et lors de la connexion de l'appareil photo au port USB de l'ordinateur.*
- *– Ordinateurs Macintosh: le clavier Macintosh n'étant pas suffisamment puissant pour détecter la présence de l'appareil photo, évitez de connecter l'appareil photo à l'ordinateur via le port USB du clavier.*

Le voyant **POWER** vert s'allume selon le niveau de charge de la batterie.

Complètement chargée S'allume Faible\* Clignote Vide Reste éteint

**Voyant POWER Batterie (alimentation)**

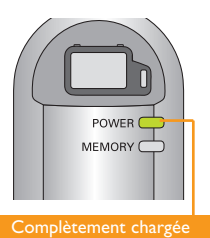

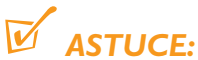

*\* Le voyant POWER se met également à clignoter lorsque l'appareil photo est connecté à l'ordinateur pour le chargement de la batterie ou le transfert de fichiers.*

*Les piles contiennent des produits chimiques, dont elles doivent être rebutées adéquatement.*

## <span id="page-11-0"></span>**Allumage**

## **Allumage**

Tournez le sélecteur de commande de 90° dans le sens des aiguilles d'une montre comme illustré.

➜ Un déclic retentit. Le voyant **POWER** (vert) s'allume et un signal sonore retentit à deux reprises. Le mot " Philips " se trouve à la verticale et l'objectif est dégagé.

## **Extinction manuelle**

Tournez le sélecteur de commande de 90° dans le sens contraire des aiguilles d'une montre comme illustré.

➜ Un déclic retentit. Le voyant **POWER** s'éteint. Le mot "Philips" se trouve à l'horizontale et l'objectif est recouvert.

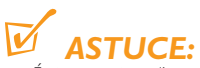

*– Éteignez toujours l'appareil photo lorsque vous ne procédez à aucune prise de vue. Ce faisant, vous économisez l'énergie de la batterie et évitez toute prise de vue accidentelle.*

## **Extinction automatique**

Pour économiser la batterie, l'appareil photo s'éteint automatiquement au bout de 60 secondes si aucune prise de vue n'est effectuée.

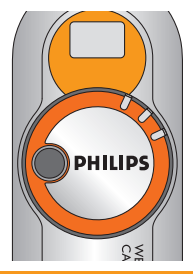

Extinction

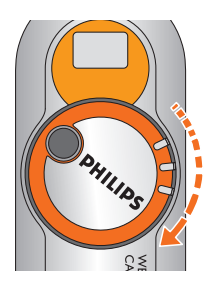

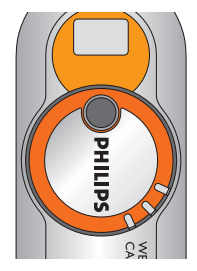

**Allumage** 

## **Voyant MEMORY**

<span id="page-12-0"></span>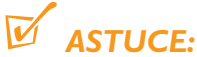

- *Pour effectuer une prise de vue une fois le mode extinction automatique activé, vous devez à nouveau " réveiller " l'appareil photo:*
- *1 Tournez le sélecteur de commande dans le sens contraire des aiguilles d'une montre (position d'extinction).*
- *2 Tournez-le ensuite dans le sens des aiguilles d'une montre pour le placer en position d'allumage.*

Lorsque vous utilisez l'appareil photo, consultez l'état du voyant **MEMORY** pour connaître la quantité de mémoire disponible:

Moins de 3 Mo<br>
Clignote (jaune) Moins de 100 Ko Reste éteint Plus de 3 Mo d'espace libre

## **Voyant Mémoire MEMORY**

Plus de 3 Mo S'allume (jaune)

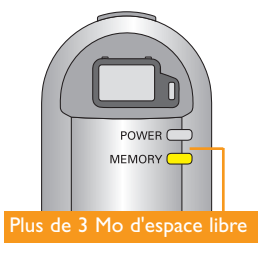

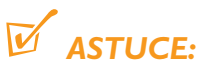

*Mémoire faible!* Lorsque le voyant **MEMORY** este éteint, l'appareil photo ne peut *procéder à aucune prise de vue. Pour libérer de la mémoire, transférez et enregistrez les photos et fichiers vers l'ordinateur.*

## <span id="page-13-0"></span>**Prises de vue, niveau de luminosité**

- **1** Tenez l'appareil photo à la verticale.
- **2 Pour cadrer les photos** Regardez par le viseur pour cadrer le sujet dans la fenêtre.
- **3 Pour procéder à la prise de vue** Maintenez l'appareil photo bien stable, puis enfoncez doucement le déclencheur à micourse.
	- ➜ Le **KEY** détecte les conditions de luminosité ambiante. Consultez l'état du voyant du capteur de niveau de luminosité pour vérifier si l'éclairage ambiant permet une prise de vue correcte.

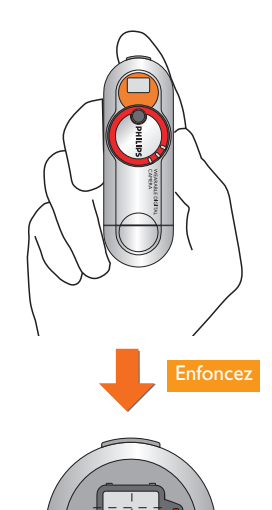

## **Luminosité Voyant du capteur**

Bonne Reste éteint Faible Clignote (rouge) Mauvaise S'allume (rouge)

Luminosité insuffisante!

**4** Pour prendre et enregistrer la photo, enfoncez le déclencheur à fond. **→** Le KEY émet un signal sonore à chaque prise de vue.

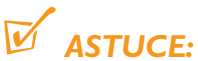

- *ASTUCE: Pour un résultat optimal, consultez l'état des 3 voyants (POWER et MEMORY inclus) de l'appareil photo à chaque prise de vue.*
- *Lors de la prise de vue, veillez à ce que l'objectif ne soit ni obstrué ni recouvert!*

## <span id="page-14-0"></span>**Transfert et visualisation de photos**

## *Attention!*

*Windows 98 uniquement: Avant la toute première connexion de l'appareil photo pour charger l'appareil/ pour le transfert de fichiers, placez le CD-ROM fourni dans le lecteur de CD-ROM de l'ordinateur et installez les pilotes requis.*

Une fois l'appareil photo connecté au port USB de l'ordinateur, le système d'exploitation reconnaît le **KEY** comme périphérique de stockage de masse USB.

Les fichiers images du **KEY** sont enregistrés au format JPEG comme suit:

## **\DCIM\100PHILIPS\KEY7xxxx.jpg (modèles KEY 007) \DCIM\100PHILIPS\KEY8xxxx.jpg (modèles KEY 007)**

## *xxxx représentant le numéro du fichier JPEG (de 0001 à 9999)*

Une fois les fichiers transférés sur l'ordinateur, vous pouvez exécuter les opérations classiques telles que copier, supprimer et renommer les fichiers.

## **Transfert et visualisation de photos**

- **1** Retirez le capuchon du connecteur USB.
- **2** Branchez le connecteur USB de l'appareil photo sur le port USB de l'ordinateur. **→** Le voyant **POWER** se met à clignoter.
- **3** Pour de plus amples informations, consultez les pages du présent chapitre relatives à l'utilisation respective de l'appareil photo avec les ordinateurs Windows et Macintosh.
- **4** Une fois la visualisation terminée, débranchez l'appareil photo du port USB de l'ordinateur.
- **5** Replacez le capuchon du connecteur USB.

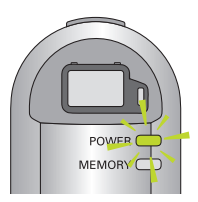

### *Ordinateurs Windows*

Une fois l'appareil photo connecté au port USB de l'ordinateur, le système d'exploitation détecte le KEY et le considère automatiquement comme **REMOVABLE DISK/ DEVICE.**

**1** Pour accéder au Disque amovible, exécutez le Gestionnaire de fichiers

**Windows** ou **l'Explorateur Windows.**

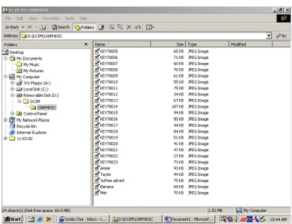

- **2** Pour accéder aux photos, cliquez sur **REMOVABLE DISK** ➜ **DCIM** ➜**100PHDSC**.
- **3** Dans **l'Explorateur Windows**, cliquez sur **Miniatures** pour afficher l'aperçu des photos.
- **4** Cliquez sur le fichier à ouvrir.
- **5** Une fois la visualisation des fichiers terminée, cliquez sur l'icone du matériel
	- en bas de l'écran et suivez les instructions affichées.

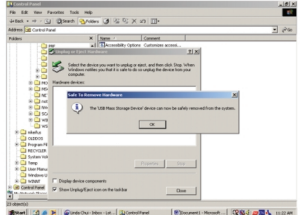

## **Transfert et visualisation de photos**

**6** Lorsque la boîte de dialogue **SAFE TO REMOVE HARDWARE** s'affiche, cliquez sur **OK.**

### *Ordinateurs Macintosh*

Une fois l'appareil photo connecté au port USB de l'ordinateur, le système d'exploitation détecte le KEY et lui attribue le nouvel icone **KEYRING00X** sur le bureau (**X** représentant le numéro de modèle).

*ASTUCE:*

*– Le clavier Macintosh n'étant pas suffisamment puissant pour détecter la présence de l'appareil photo, évitez de connecter l'appareil photo à l'ordinateur via le port USB du clavier.*

**1** Pour accéder au Disque amovible, cliquez sur  $\Box$ .

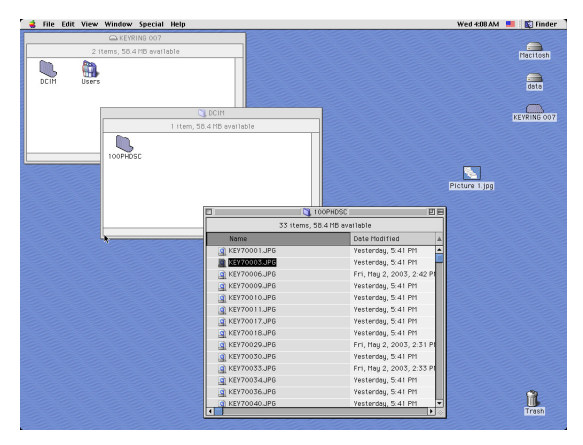

- **2** Pour accéder aux photos, cliquez sur **DCIM** ➜**100PHDSC**.
- **3** Cliquez sur le fichier à ouvrir.

<span id="page-17-0"></span>**4** Une fois la visualisation des fichiers terminée, glissez  $\mathbf{R}$  vers l'icone Corbeille **Trash** du bureau.

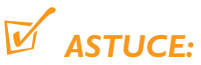

- *Le transfert et la suppression des photos via l'ordinateur permettent de libérer de l'espace mémoire sur l'appareil pour de nouvelles prises de vue.*
- *Lors de la prise de vue, consultez l'état du voyant* **MEMORY** *de l'appareil photo (voir page 13).*
- *Le clavier Macintosh n'étant pas suffisamment puissant pour détecter la présence de l'appareil photo, évitez de connecter l'appareil photo à l'ordinateur via le port USB du clavier.*

## **Utilisation du KEY comme périphérique de stockage de masse**

Le **KEY** peut également faire office de périphérique de stockage de masse dans les situations suivantes:

- transfert pratique d'autres types fichiers vers l'appareil photo (documents **WORD**, présentations **POWERPOINT** fichiers PDF, etc.
- transfert et partage de fichiers (copie, transfert, etc.) entre différents ordinateurs. s'affiche, cliquez sur **OK.**

## **PHOTO MANAGER**

<span id="page-18-0"></span>**À propos de PHOTO MANAGER** *(Microsoft Windows uniquement)*

- **PHOTO MANAGER** constitue l'outil idéal pour l'organisation des photos à transférer de l'appareil photo numérique vers l'ordinateur.
- Ce programme permet de classer, déplacer, copier et retoucher les photos via une interface intuitive ultraconviviale.
- **1** Installez sur votre ordinateur le logiciel **PHOTO MANAGER** figurant sur le CD-ROM d'installation.

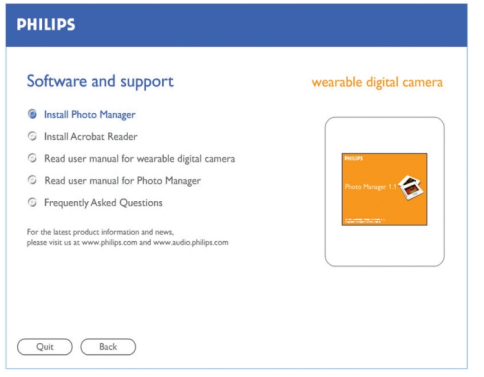

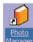

- Une fois l'installation terminée, l'icone PHOTO MANAGER s'affiche sur le bureau.
- L'icone **MONITOR PROGRAM** s'affiche dans la zone de notification. Désormais, le système exécutera automatiquement PHOTO MANAGER dès qu'il détectera que l'appareil photo est connecté à l'ordinateur.
- **2** Consultez les instructions du manuel d'utilisation de **PHOTO MANAGER**.

## <span id="page-19-0"></span>**Dépannage**

En cas de problème, vérifiez tout d'abord les points suivants avant de conclure que l'appareil est en panne. Si les conseils ci-dessous ne vous aident pas à résoudre le problème, consultez votre revendeur ou le service après-vente.

## *AVERTISSEMENT:*

*N'ouvrez pas l'appareil, vous risquez de recevoir une décharge électrique ! Ne tentez en aucun cas de réparer cet appareil, cette opération invaliderait votre garantie.*

## **Prise de vue impossible lorsque le déclencheur est enfoncé à fond**

- Batterie intégrée déchargée:
	- Chargez la batterie (voir page 10)
- Mémoire saturée:
	- Transférez les photos et autres fichiers vers l'ordinateur pour libérer de l'espace mémoire (voir page 15-17)
- Appareil photo branché sur le port USB de l'ordinateur:
	- Débranchez l'appareil photo du port USB de l'ordinateur.
- Luminosité insuffisante:
	- Vérifiez les conditions de luminosité ambiante.
- Appareil photo en mode extinction automatique:
	- Éteignez, puis rallumez l'appareil photo (voir page 12)

### **Aucune réaction aux commandes**

- Batterie intégrée déchargée:
	- Chargez la batterie (voir page 10)

### **Taux de transfert des fichiers vers/ à partir de l'appareil photo d'une lenteur anormale**

- Paramètre de Gestionnaire de périphériques inadapté sous Windows XP:
	- L'appareil photo connecté à l'ordinateur, modifiez le paramètre par défaut comme suit:
- **1** Dans la barre des tâches, cliquez sur **Start** ➜ **Settings** ➜ **Control Panel** ➜ **System** ➜ **System Properties** ➜ **Hardware** ➜ **Device Manager** ➜ **Disk drives**.
- **2** Double-cliquez sur le nom du modèle de votre appareil photo **Philips Keyring 0XX USB Device** pour accéder à la boîte de dialogue **Philips Keyring XXX USB Device Properties** (**X** représentant le numéro de modèle).
- **3** Sélectionnez le champ **Policies** ➜ **Optimize for performance** ➜ **OK**.
- **4** Retransférez les fichiers.

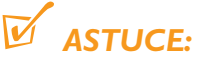

*– Une fois l'option* **Optimize for performance** *sélectionnée, cliquez sur l'icone Retirer le* périphérique en toute sécurité  $\epsilon$  en bas de l'écran pour débrancher l'appareil photo de *l'ordinateur.*

## **L'interface USB ne semble pas fonctionner**

- Connexion USB desserrée:
	- Vérifiez si l'appareil photo est correctement et fermement connecté à l'ordinateur.
- Version de Windows inappropriée:
	- L'ordinateur doit impérativement tourner sous Windows 98 ou ultérieur (voir page 8).
- Pilote USB non installé:
	- *Windows 98 uniquement:* vérifiez si vous avez bien installé le pilote USB figurant sur le CD-ROM d'installation (voir page 3).
- Appareil photo branché sur le clavier Macintosh:
	- Le clavier Macintosh n'étant pas suffisamment puissant pour détecter la présence de l'appareil photo, évitez de connecter l'appareil photo à l'ordinateur via le port USB du clavier. Utilisez plutôt le port situé à l'arrière de l'unité centrale, par exemple.

### **Photos de mauvaise qualité/floues/trop sombres**

- Prise de vue effectuée dans des conditions de luminosité insuffisantes/mauvaises:
	- Consultez l'état du voyant du capteur de niveau de luminosité à chaque prise de vue (voir page 14)
- Objectif obstrué/recouvert:
	- Évitez de placer les doigts devant l'objectif (voir page 14)
- Mouvement de l'appareil photo lors de la prise de vue:
	- Maintenez l'appareil photo bien stable (voir page 14)

## *Pour consulter la FAQ,*

*les informations produit et les actualités les plus récentes, visitez: http://www.philips.com/support or http://www.audio.philips.com*

## <span id="page-21-0"></span>**Caractéristiques techniques**

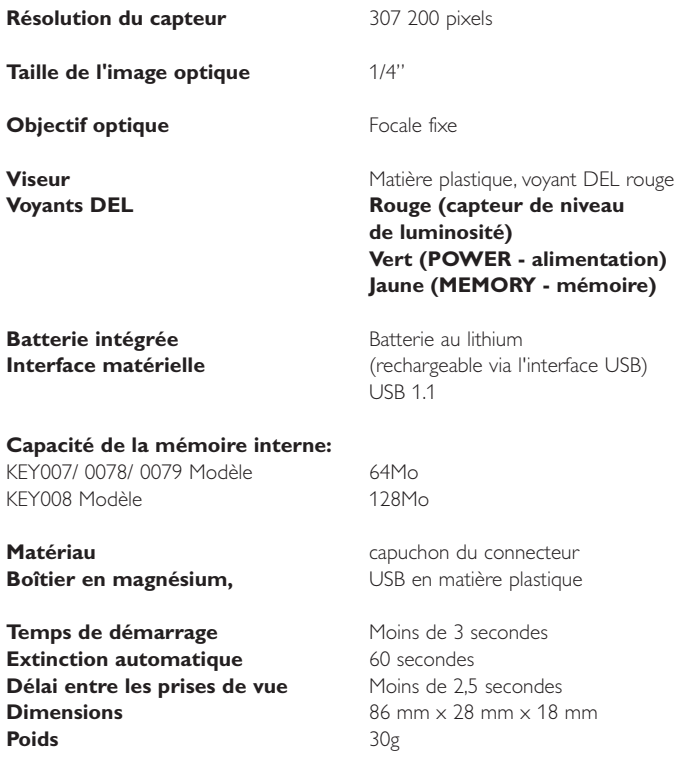

*PHILIPS se réserve le droit de modifier la conception et les caractéristiques techniques de cet article à des fins d'amélioration sans notification préalable.*

# **Visitez le site Web Philips http://www.philips.com http://www.audio.philips.com**

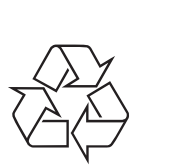

KEY007 KEY0078 KEY0079 KEY008

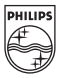

lkw324/hk